# Accessing Exam Results on MyPT

Go to MyPT and log in with your College username and password and the prefix students:-

## **<https://mypt.croydon.ac.uk/students>**

### **students\username**

#### **password**

Go to the **Academic Year** drop down and select **19/20**

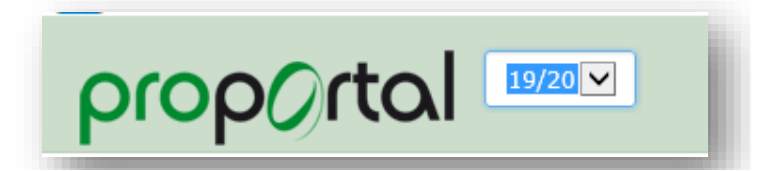

Go to the **Reports** menu

Select the **Student Statement of Results** report and click the PDF button to run.

This will generate a report which will appear at the bottom of the screen. Select Open.

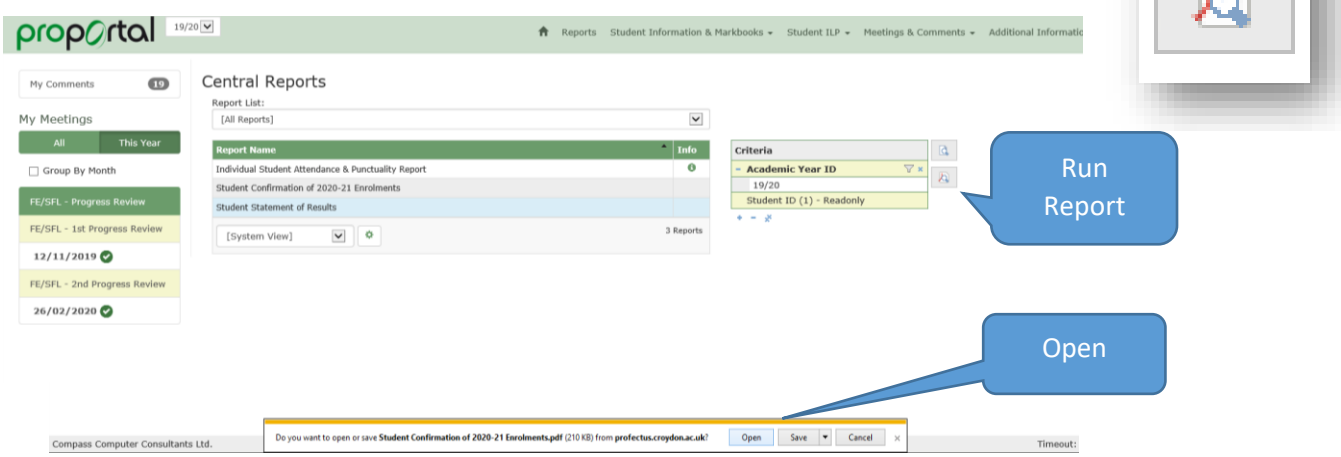

This will open a report with your Exam results, which you can print if necessary as proof of results.

You will also be able to view your overall grade for each of your enrolments:-

### Go to **Student Information & Markbooks>Student Details**

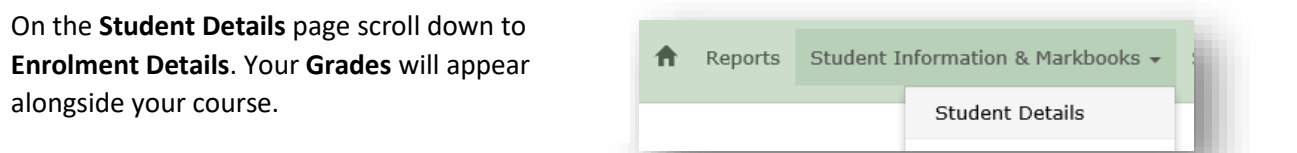

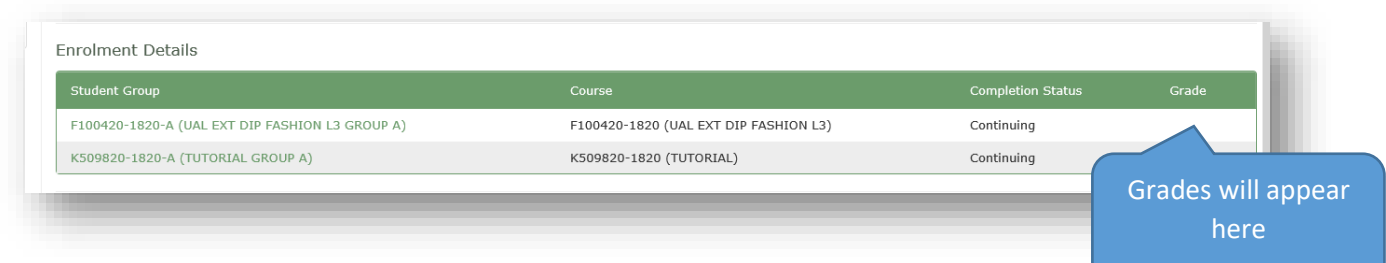